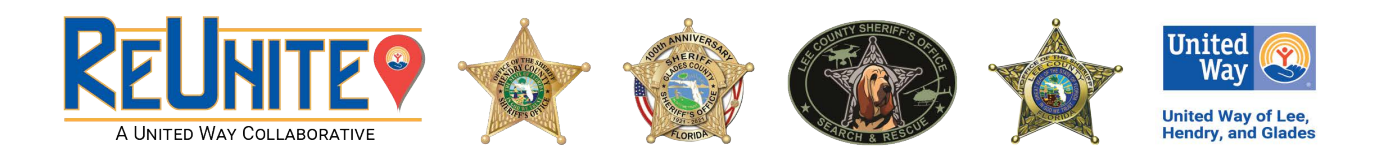

- 1) Select the application for your county and preferred language.
- 2) Enter your name and email address and then scroll up/down and select **Begin Signing**
- 3) Check the box "I agree to use electronic records and signatures." and click CONTINUE
- 4) Tap the yellow arrow to sign and create a signature, Click **ADOPT AND SIGN**
- **5) Fill in every box that has a red border. If the questions do not apply to you, enter n/a.**
- 6) You must click on the icon, (like the one below) to add a photo of the person being enrolled:

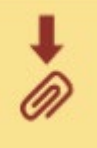

If you see a white screen, scroll up/down until you see **UPLOAD A FILE**. You may either upload a photo or take one. Then, scroll up/down and click DONE.

- 7) Complete the remaining questions. and then click on the yellow arrows to sign the form. If you do not see the yellow arrow to sign the form, click  $NEXT$  to be taken back to any question that was not completed.
- 8) When you have completed all the questions, select **NEXT** again.
	- \*\* You may have to zoom out to see NEXT
- 9) Click on FINISH. Select one of the following: Download | Print | Close

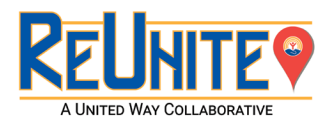

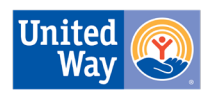

**United Way of Lee, Hendry, and Glades**